## **A quick guide to setting up a Twitter account**

## **There are a series of simple steps to setting up a Twitter account**

- 1. Go to [www.twitter.com/signup](http://www.twitter.com/signup)
- 2. Enter a profile name, it's a good idea for this to be connected to the organisation name (OPAAL have used 'opaaladvocacy') an email address and a password
- 3. You will be asked if you want to connect a telephone number to your account – it can be helpful to input a mobile number as an extra security check; if you don't want to simply click 'skip'
- 4. Enter a user name, this is the name you'll be known as on Twitter (also known as your @name) for example the OPAAL username (or handle as some people call it) is @opaaluk
- 5. Twitter will ask if you have any interests, to help you find accounts you might like to follow, for example OPAAL's keywords might be 'advocacy' 'older people' 'charity' etc, you can skip this by clicking 'continue'
- 6. Twitter will ask if you would like to connect your account to your email address, if you have lots of contacts it can match you to those contacts so you can 'follow' them, to skip this click 'no thanks'
- 7. Now you can follow some people, search for your contacts and click 'follow'

Now your account is set up!

## **You can do some things to customise your account:**

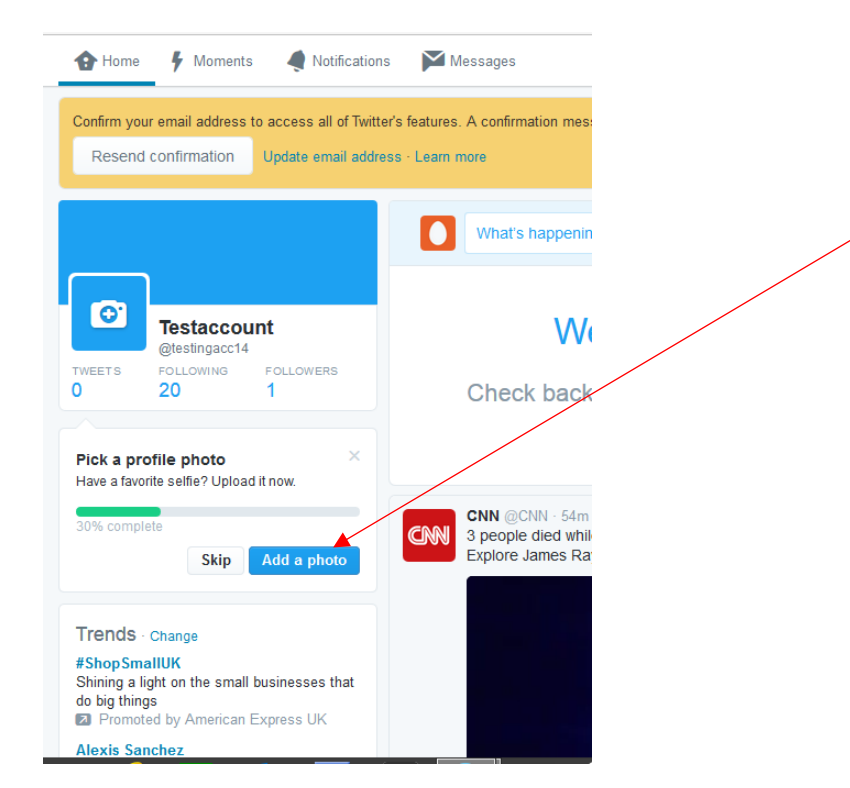

Click here to add a photograph, it's a good idea to use your logo to help build your brand image

You'll then be asked to introduce yourself, this is your biography, say a few words about what your organisation is about, it's a good idea to include a link to your website Now you should send your first tweet, a 'hello, we're now on twitter, looking forward to making new connections' – or similar, within the 140 character limit

A guide to the basic language of twitter, starting with the symbols you see under tweets:

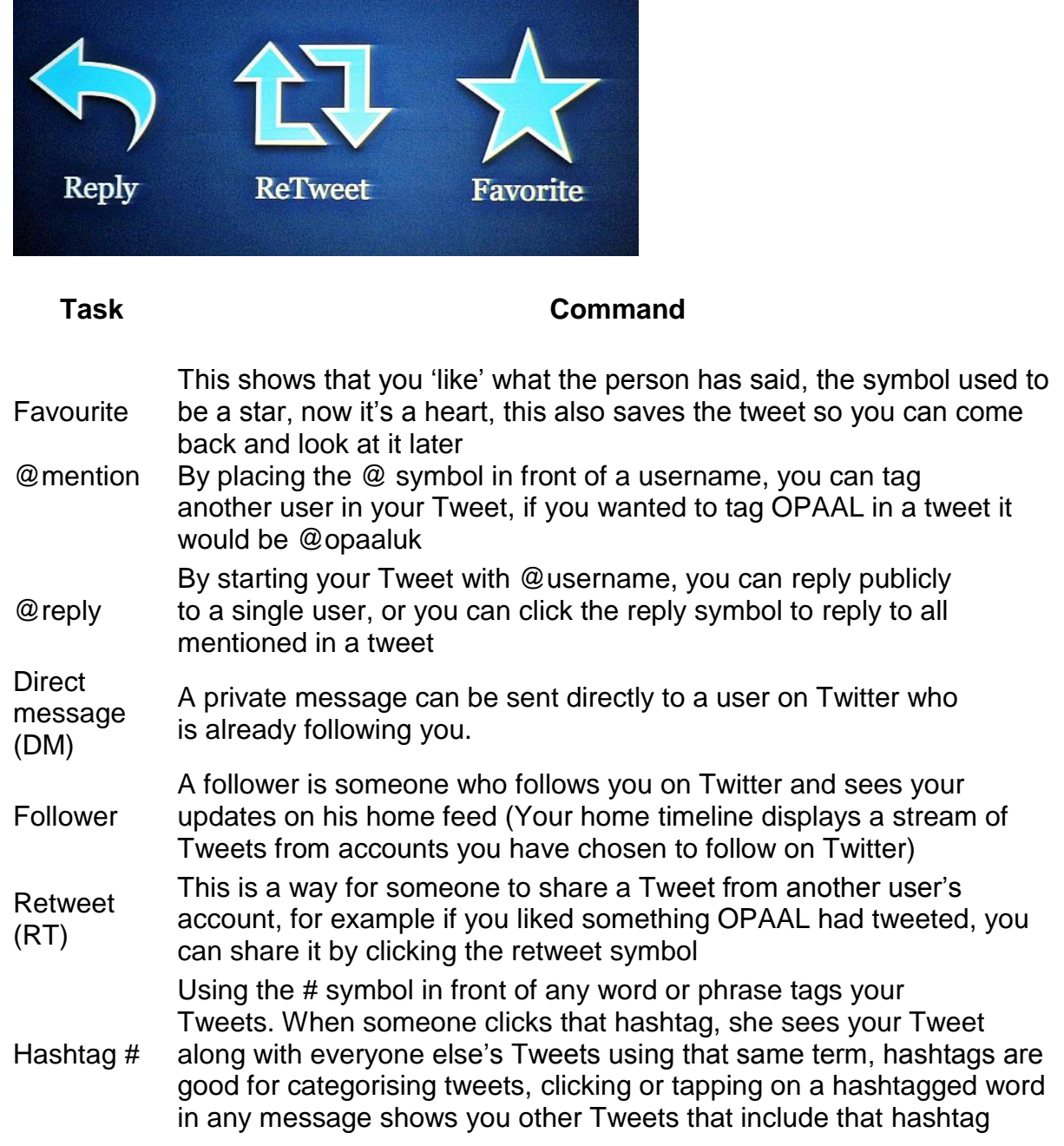

We look forward to seeing you on twitter!